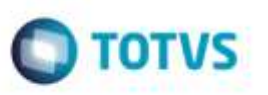

# **Descrição da Rota na Escolha da Tabela de Frete do Cálculo de Romaneio**

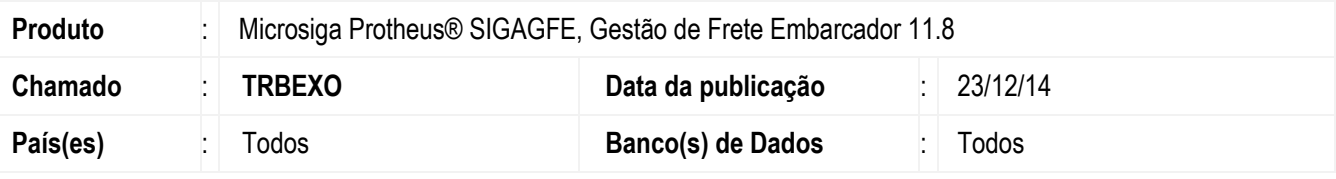

#### **Importante**

Esta melhoria depende de execução do *update* de base **GFE11896**, conforme **Procedimentos para Implementação**.

Efetuada alteração na rotina **Romaneios de Carga** (**GFEA050**), para que na apresentação da janela **Seleção de Tabela de Frete**, o campo **Descrição da rota** apresente as informações completas do **Remetente** e **Destinatário**.

Devido à alteração realizada, as rotinas que trabalham com simulação de frete sofrerão impacto (**Simular Fretes** (**GFEX010**), **Simulação Simplificada** (**GFEX011**) e **Pedidos de Venda** (**MATA410**)), bem como as rotinas executadas via **WebService** e que utilizam os campos atualizados pelo compatibilizador.

Para viabilizar essa melhoria, é necessário aplicar o pacote de atualizações (*Patch*) deste chamado.

### **Procedimento para Implementação**

#### **Importante**

Antes de executar o compatibilizador **GFE11896** é imprescindível:

- a) Realizar o *backup* da base de dados do produto que será executado o compatibilizador (diretório **\PROTHEUS11\_DATA\DATA**) e dos dicionários de dados SXs (diretório **\PROTHEUS11\_DATA\SYSTEM**).
- b) Os diretórios acima mencionados correspondem à **instalação padrão** do Protheus, portanto, devem ser alterados conforme o produto instalado na empresa.
- c) Essa rotina deve ser executada em **modo exclusivo**, ou seja, nenhum usuário deve estar utilizando o sistema.
- d) Se os dicionários de dados possuírem índices personalizados (criados pelo usuário), antes de executar o compatibilizador, certifique-se de que estão identificados pelo *nickname*. Caso o compatibilizador necessite criar índices, irá adicioná-los a partir da ordem original instalada pelo Protheus, o que poderá sobrescrever índices personalizados, caso não estejam identificados pelo *nickname*.
- e) O compatibilizador deve ser executado com a **Integridade Referencial desativada\***.

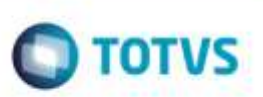

### **Atenção**

**O procedimento a seguir deve ser realizado por um profissional qualificado como Administrador de Banco de Dados (DBA) ou equivalente!** 

#### **A ativação indevida da Integridade Referencial pode alterar drasticamente o relacionamento entre tabelas no banco de dados. Portanto, antes de utilizá-la, observe atentamente os procedimentos a seguir:**

- i. No **Configurador (SIGACFG)**, veja **se a empresa utiliza** Integridade Referencial, selecionando a opção **Integridade/Verificação (APCFG60A)**.
- ii. Se **não há** Integridade Referencial **ativa**, são relacionadas em uma nova janela todas as empresas e filiais cadastradas para o sistema e nenhuma delas estará selecionada. Neste caso, **E SOMENTE NESTE, não é necessário** qualquer outro procedimento de **ativação ou desativação** de integridade, basta finalizar a verificação e aplicar normalmente o compatibilizador, conforme instruções.
- iii. **Se há** Integridade Referencial **ativa** em **todas as empresas e filiais**, é exibida uma mensagem na janela **Verificação de relacionamento entre tabelas**. Confirme a mensagem para que a verificação seja concluída, **ou**;
- iv. **Se há** Integridade Referencial **ativa** em **uma ou mais empresas**, que não na sua totalidade, são relacionadas em uma nova janela todas as empresas e filiais cadastradas para o sistema e, somente, a(s) que possui(em) integridade está(arão) selecionada(s). Anote qual(is) empresa(s) e/ou filial(is) possui(em) a integridade ativada e reserve esta anotação para posterior consulta na reativação (ou ainda, contate nosso Help Desk Framework para informações quanto a um arquivo que contém essa informação).
- v. Nestes casos descritos nos itens **"iii"** ou **"iv", E SOMENTE NESTES CASOS**, é necessário **desativar** tal integridade, selecionando a opção **Integridade/ Desativar (APCFG60D)**.
- vi. Quando desativada a Integridade Referencial, execute o compatibilizador, conforme instruções.
- vii. Aplicado o compatibilizador, a Integridade Referencial deve ser reativada, **SE E SOMENTE SE tiver sido desativada**, através da opção **Integridade/Ativar (APCFG60)**. Para isso, tenha em mãos as informações da(s) empresa(s) e/ou filial(is) que possuía(m) ativação da integridade, selecione-a(s) novamente e confirme a ativação.

### **Contate o Help Desk Framework EM CASO DE DÚVIDAS!**

1. Em **Microsiga Protheus ByYou Smart Client**, digite **U\_GFEUMAN** no campo **Programa Inicial**.

### **Importante**

Para a correta atualização do dicionário de dados, certifique-se que a data do compatibilizador seja igual ou superior a **22/12/2014**.

- 2. Clique em **OK** para continuar.
- 3. Após a confirmação é exibida uma tela para a seleção da empresa em que o dicionário de dados será modificado, logo após é apresentada a janela para seleção do compatibilizador. Selecione o programa **U\_GFE11896**.
- 4. Ao confirmar é exibida uma mensagem de advertência sobre o *backup* e a necessidade de sua execução em **modo exclusivo**.

## **Boletim Técnico**

- $\bigcirc$  TOTVS
- 5. Clique em **Processar** para iniciar o processamento. O primeiro passo da execução é a preparação dos arquivos. É apresentada uma mensagem explicativa na tela.
- 6. Em seguida, é exibida a janela **Atualização concluída** com o histórico (*log*) de todas as atualizações processadas. Nesse *log* de atualização são apresentados somente os campos atualizados pelo programa. O compatibilizador cria os campos que ainda não existem no dicionário de dados.
- 7. Clique em **Gravar** para salvar o histórico (*log*) apresentado.
- 8. Clique em **OK** para encerrar o processamento.

### **Atualizações do Compatibilizador**

- 1. Alteração de **Campos** no arquivo **SX3 - Campos:**
	- Tabela **GUA**:

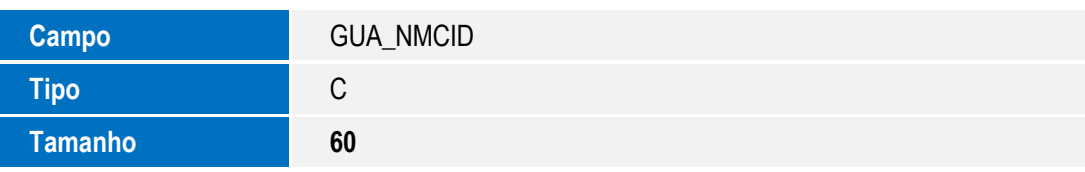

Tabela **GV8**:

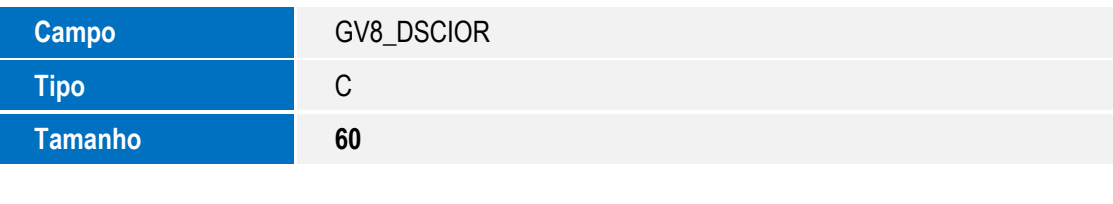

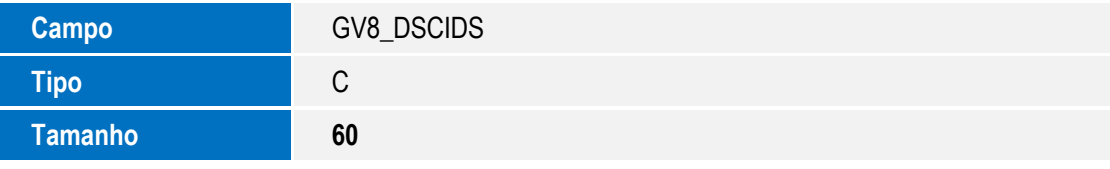

Tabela **GVE**:

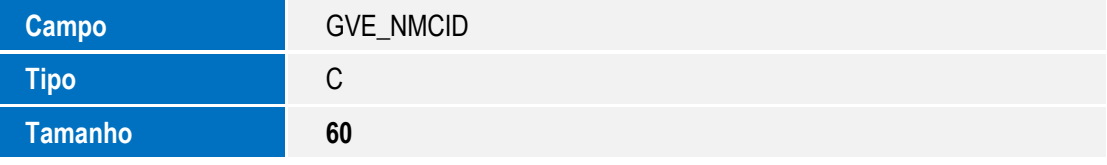

Tabela **GW1**:

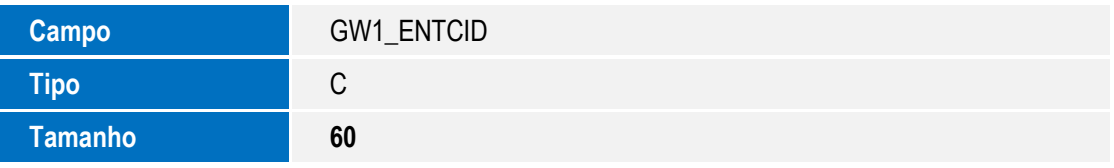

ó

g

# **Boletim Técnico**

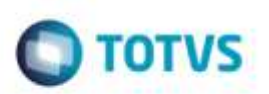

Tabela **GW2**:

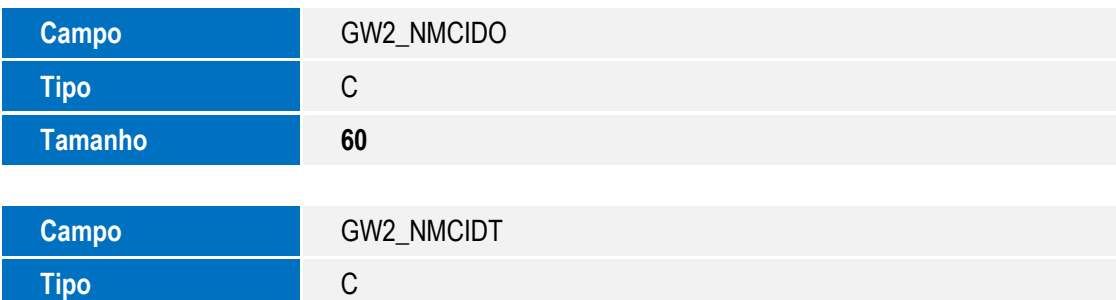

Tabela **GWF**:

**Tamanho 60**

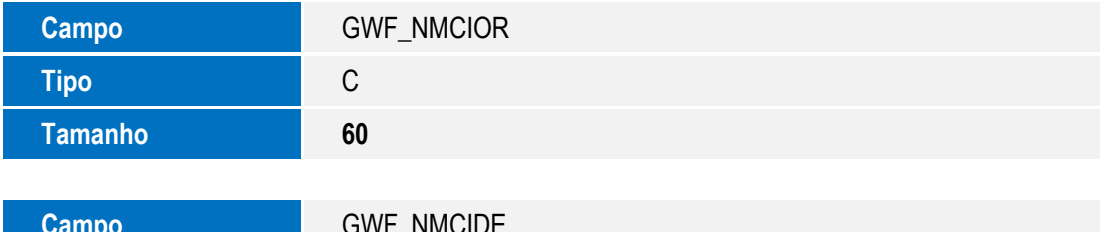

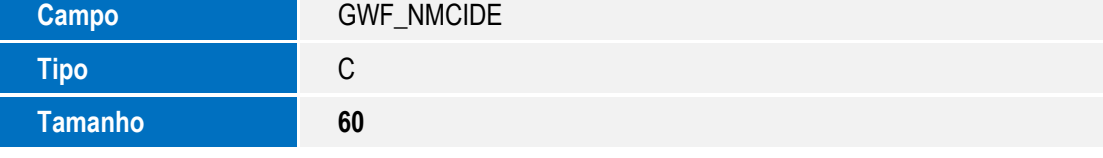

Tabela **GWN**:

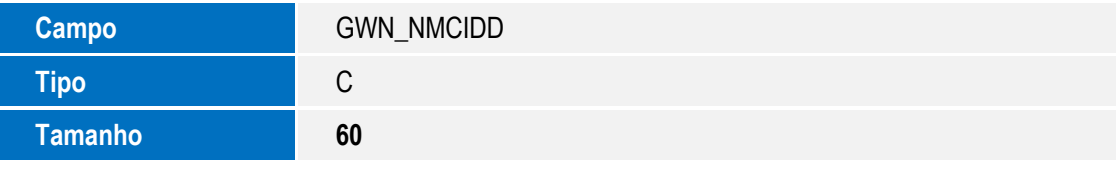

Tabela **GWU**:

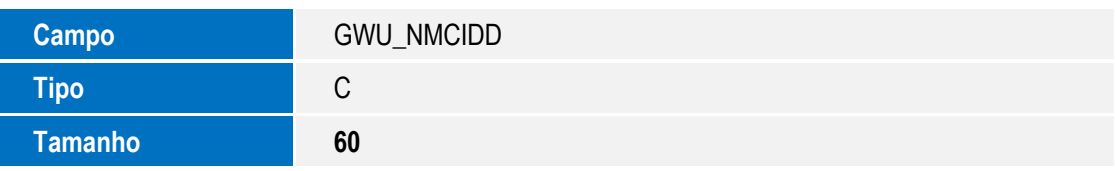

### **Importante**

O tamanho dos campos que possuem grupo podem variar conforme ambiente em uso.

# **Boletim Técnico**

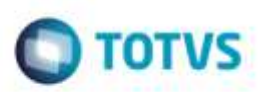

### **Procedimento para Utilização**

#### **Requisitos para o teste:**

- Possuir ambiente parametrizado para que no momento do cálculo de frete, o usuário possa escolher a tabela de frete.
- Deve existir para o transportador mais de uma tabela de frete, rota ou negociação que atenda o processo de cálculo.

#### **Passos para o teste:**

1. Acesse **Cadastros** > **Gerais** > **Cidades**.

- Altere as **Cidades** que serão utilizadas no teste de forma que suas descrições ocupem o tamanho completo do campo.

- 2. Acesse **Movimentação** > **Expedição/Recebimento** > **Romaneios de Carga**.
	- Selecione **Calcular** por meio do menu **Ações Relacionadas** para efetuar o cálculo do Romaneio de Carga.
	- Na janela **Seleção de Tabela de Frete**, aumente a largura da célula **Descrição da rota**.
	- A descrição completa do **Remetente** e do **Destinatário** deverão ser apresentadas.
- 3. Realize testes de simulação de frete nas rotinas **Simular Fretes** (**GFEX010**), **Simulação Simplificada** (**GFEX011**) e **Pedidos de Venda** (**MATA410**) para garantir que não ocorram erros na operação do Sistema.

### **Informações Técnicas**

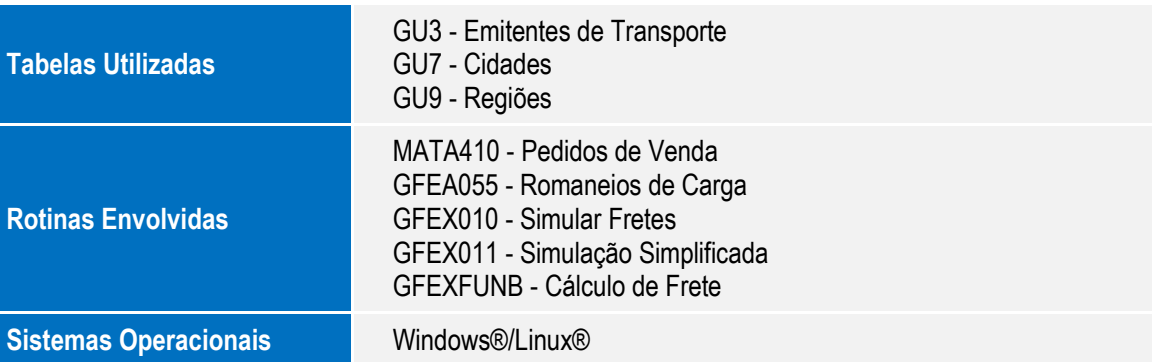

Ġ

ò